# MAST/GALEX Tutorial

May, 2006 Version 4.1 (References to GR1 and GR2-imaging products)

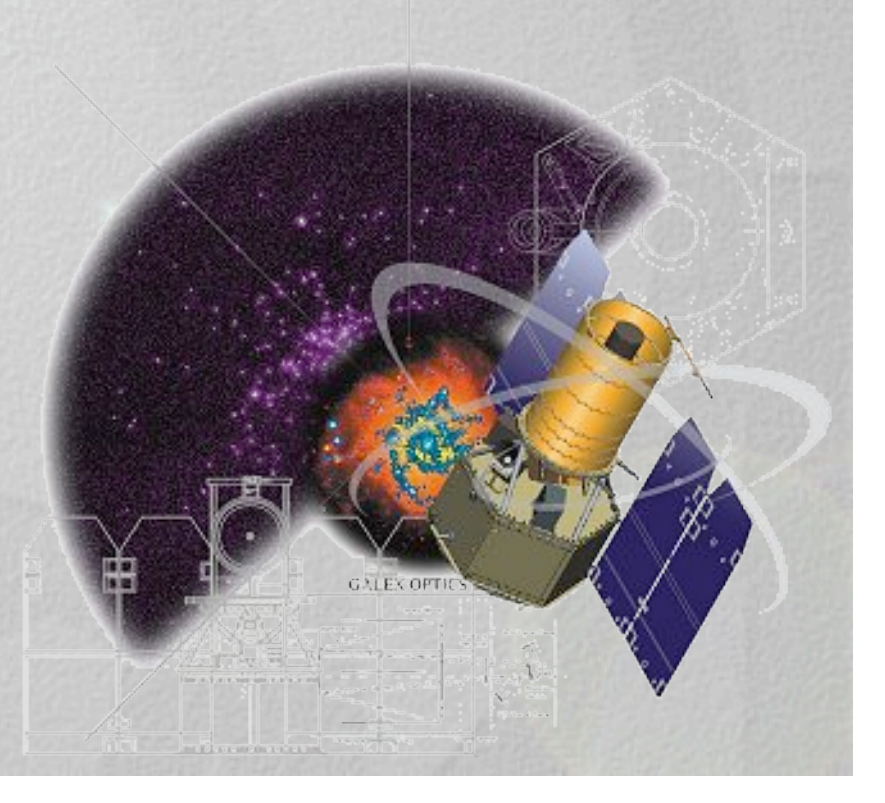

# Table of Contents

### Basic Tour

- •Getting started: help, DataBase tables
- •Searching through programs by sky areas (tiles)
- •Simple and SQL Search forms (search by objects)
- •Navigating the "**Explore"** page
- •Retrieving the data (now including spectra)

Bells and whistles for advanced searches:

•CasJobs in GALEX (slides 24-34)

# MAST/GALEX: Home Page

- Search & Retrieval
- Guest Investigators
- Documentation
- Database Info
- **GALEX Tutorial**
- Contributed Software
- **Related Sites**
- GR1 Site
- 
- Acknowledgments

### Detailed Options

The left gutter Provides options for exploring/browsing GALEX data, including Data Search query Forms and Data Retrieval lists by Program and sky-tile

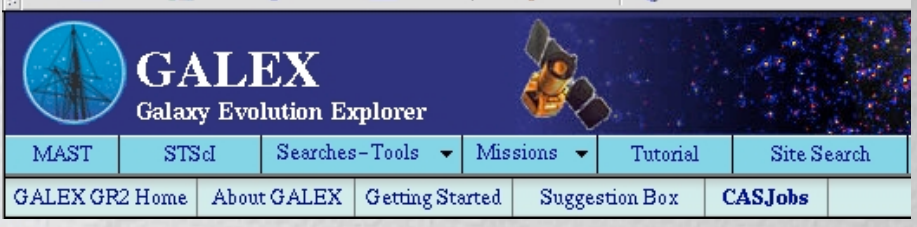

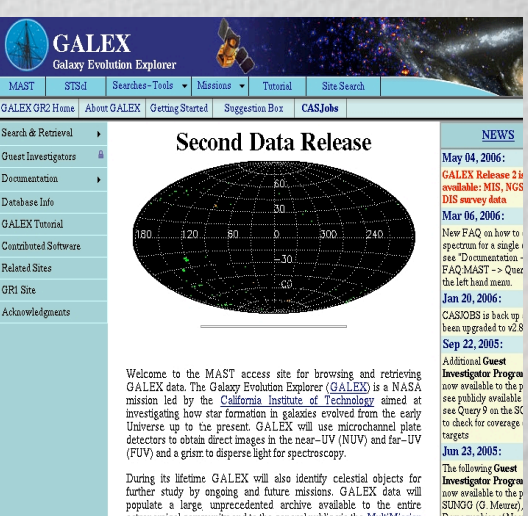

During its lifetime GALEX will also identify celestial objects for Autage and the measure of the measure of the function of the function of the properties and properties and the properties and the measure of the measure of the measure of the measure of the measure of the measure of the st into its database, which can be accessed directly over the web in real time, or in the case of large volume requests by secure ftp.

 $\begin{array}{c} \rm Denogrophics of Near\\ \rm Star-Forming Galaxi \end{array}$ 

#### GALEX was successfully launched on April 28, 2003. GALEX data

### Broad Navigation Tools

The top banner allows for quick access to the most common features of the GALEX Site.

Links to other MAST missions are also here

# Getting Started Page

Search & Retrieval

Guest Investigators

Documentation

Database Info

Related Sites

Acknowledgments

GR1 Site

**GALEX Tutorial** 

Contributed Software

Guest Investigator Site

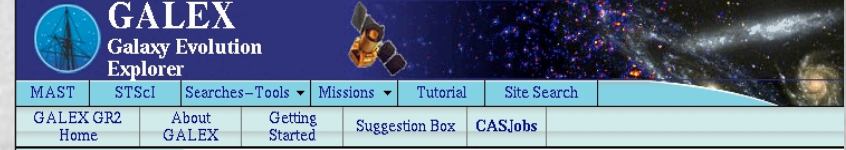

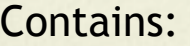

- •Mission Information
- •How to browse/retrieve data
- •Data Release schedule
- •GI Program
- •Link to data search
- •Link to Search help
- •Links to related aids (tutorial)

#### **Getting Started with GALEX**

On April 28, 2003 NASA launched the GALEX satellite as part of its Explorer class series. The mission's purpose is to survey galaxies out to a redshift of  $z = 2$ and to study the evolution of star-forming galaxies. GALEX conducts this work by means of UV sky surveys and deep sky searches in the imaging mode and partial sky surveys. All observations are made through a beam-splitter allowing light to be recorded by far-UV and near-UV detectors in either direct-imaging and spectroscopic (grism) modes. The wavelength bandpasses of these detectors are spectroscopic (grism) modes. The wavelength bandpasses of these detectors are<br>approximately  $1400-1800$  Angstroms and  $1800-2800$  Angstroms, respectively.<br>Further technical information can be obtained at the  $\underline{GALEX/Calech}$ through a FAQ page periodically updated by Caltech and maintained at MAST. Eventually, the All Sky Survey (direct imaging) will cover some 3/4 of the sky (generally in single short visits). Users should be aware that some regions of the Galactic Plane, the Magellanic Clouds, and bright stars  $(m(AB) \sim 10)$  will be avoided in order to protect the detectors from saturation and damage.

The Caltech GALEX project delivers its data to MAST as periodic public releases. These have included the Early Release Observations ERO in early 2004, the first Public Release GR1 in early 2005, and the second Public Release GR2 in spring of 2006. At this writing, the direct images for the GR2, consisting of the Medium Imaging, Deep Imaging, Nearby Galaxy, and All Sky Surveys (MIS, DIS, NGS, and AIS) have been delivered to MAST and staged for public release. The grism data (spectroscopic surveys) will be released in early summer of 2006. As implied by its name, there are no proprietary rights on public release data.

Beginning in 2005, Guest Investigator (GI) data were delivered to MAST. Pursuant to NASA policy, these data are proprietary to the GI for a nominal period of six months after date of ingest at MAST. The Guest Investigator GI office at Goddard Space Flight Center administers this program and coordinates with MAST to communicate release dates as well as instructions to the GIs. At the end of a proprietary period, MAST opens the permissions to a GI dataset and allows them to be accessed by the general users at its public GI Programs entry point. To date, solicitations for GI proposals have been made annually by NASA's Science Mission Directorate through a Research Opportunities for Research in Space and Earth Sciences ("ROSES"). Parties interested in writing proposals should consult the GI website.

Novice users may want to familiarize themselves with the site by using the GALEX ita tutorial I leare con aleo novigata to intarnal citae from any naga-

## Data Search: Start with Help (from Data Search link on Getting Started page)

### Open from: Search & R •Getting started (top banner) Related Site GR1 Site •Data Search link in text •Data retrieval tab

. (by GALEX program .including spectra)

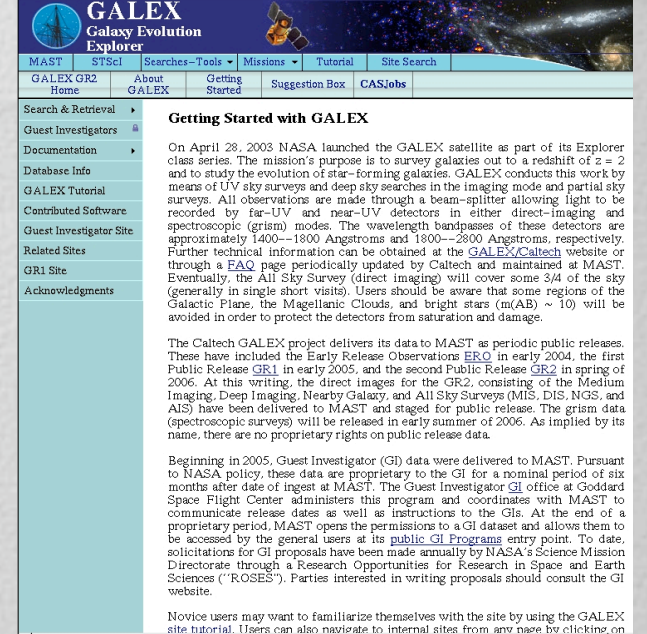

•Data Search by target name (coordinates) and search radius on home page

- •Search by Object Name or position with a simple interface
- Search in SQL on SQL interface form (familiarize yourself with the database . by submitting a sample query in SQL script)

## Image Data Search, first on tiles: (e.g. MIS program)

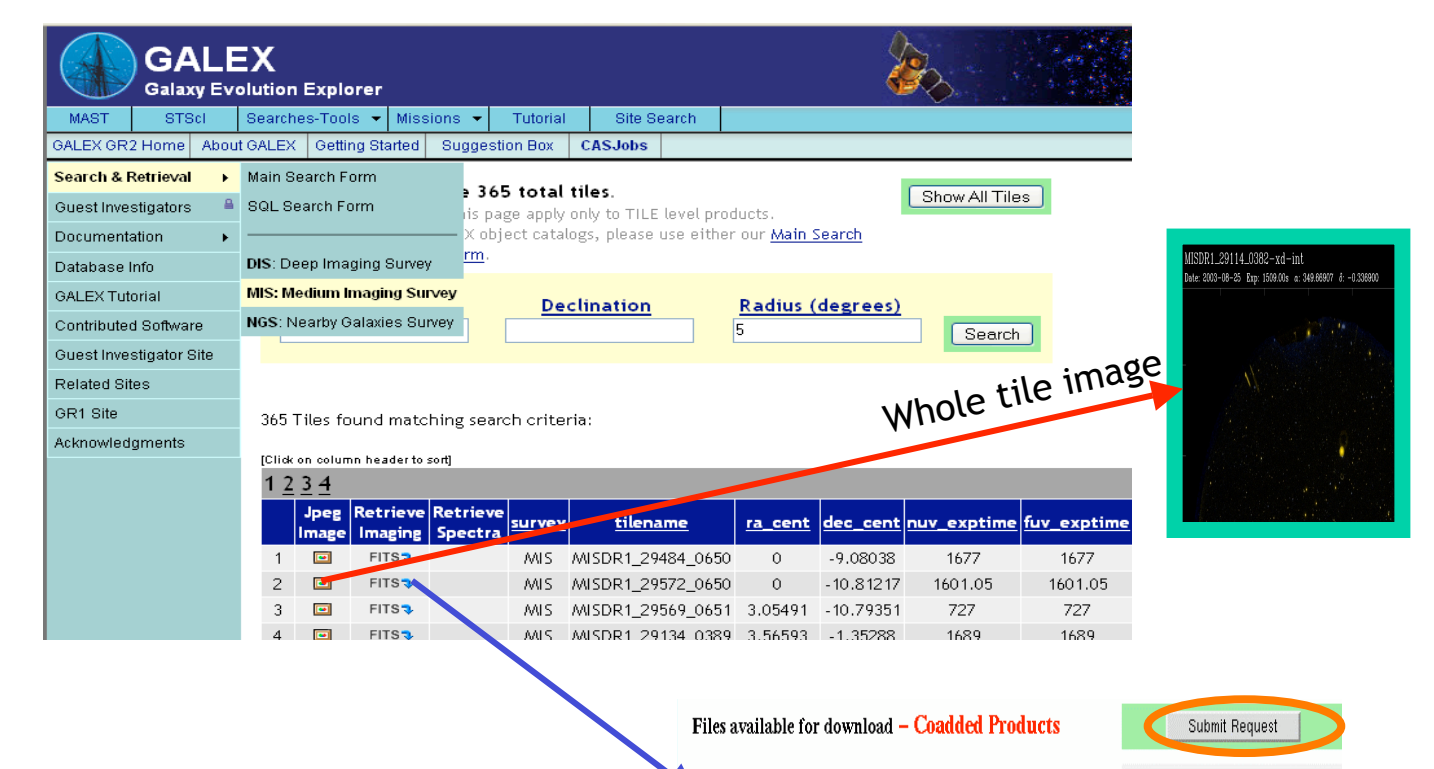

Click green button to browse image Mark data & click blue Retrieve arrow (step 1 of downloading data).

You can download GALEX data using two separate methods. · Select each file individually by clicking on the Download link provided.

• Select multiple files and click the Submit Request button. If you choose the second method, you will be taken to another page where you will be given a script to run on our anonymous FTP server which, in turn, will retrieve all the selected files.

#### [Click on column header to sort]

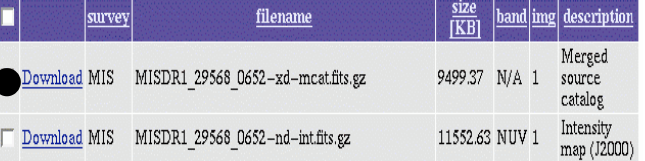

Show Coadd for this Tile

Show Visits for this Tile

### …clicked on Retrieve Imaging to select files for data download

Select files: •individual: click Download,

•file groups: click Submit (green button). Follow instructions for sending a simple ftp-get request

•third button allows downloads of data for an individual visit.

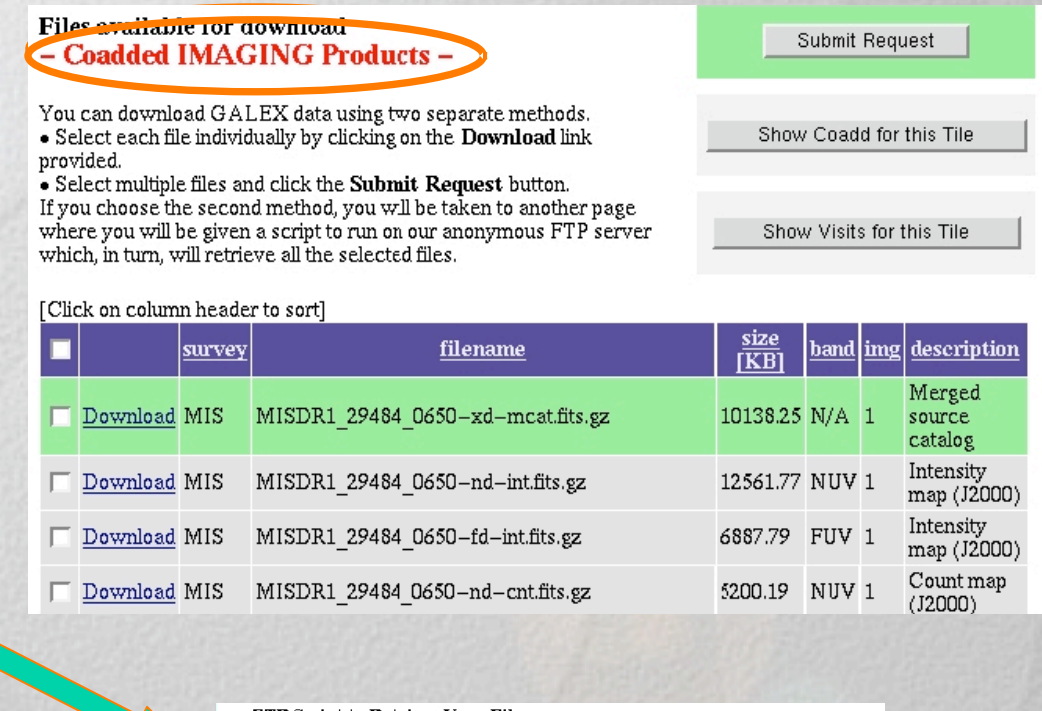

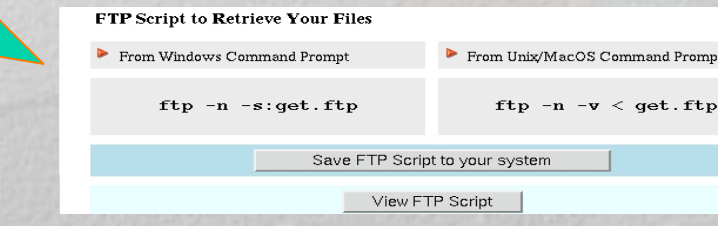

# Open Spectra: lists GR1 tiles with spectra (GR2 spectra to follow)

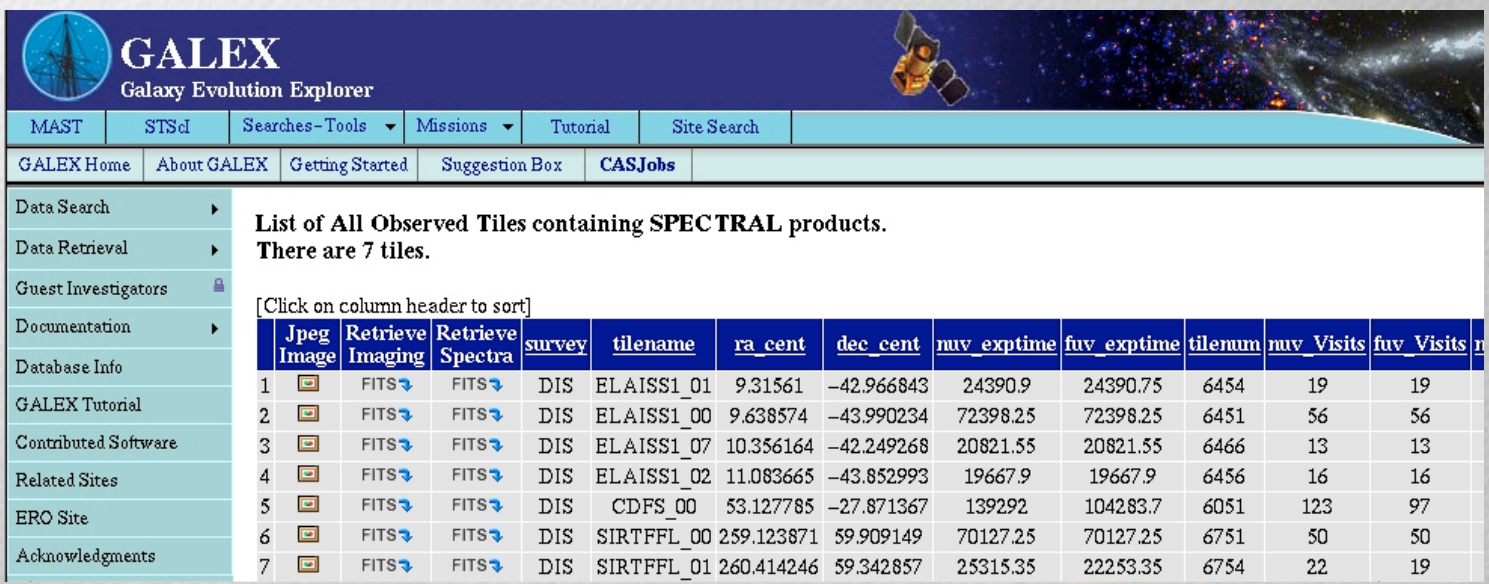

•For coplotted spatial spectral visits, click green Submit button, •Click on FITS takes you to file products (next page).

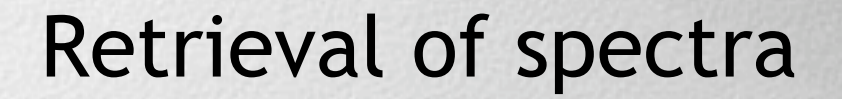

### By visit, or coadded

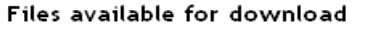

- Coadded SPECTRAL Products -

You can download GALEX data using two separate methods. . Select each file individually by clicking on the Download link provided.

• Select multiple files and click the Submit Request button. If you choose the second method, you will be taken to another page where you will be given a script to run on our anonymous FTP server which, in turn, will retrieve all the selected files.

Mar col ind ent to or s file

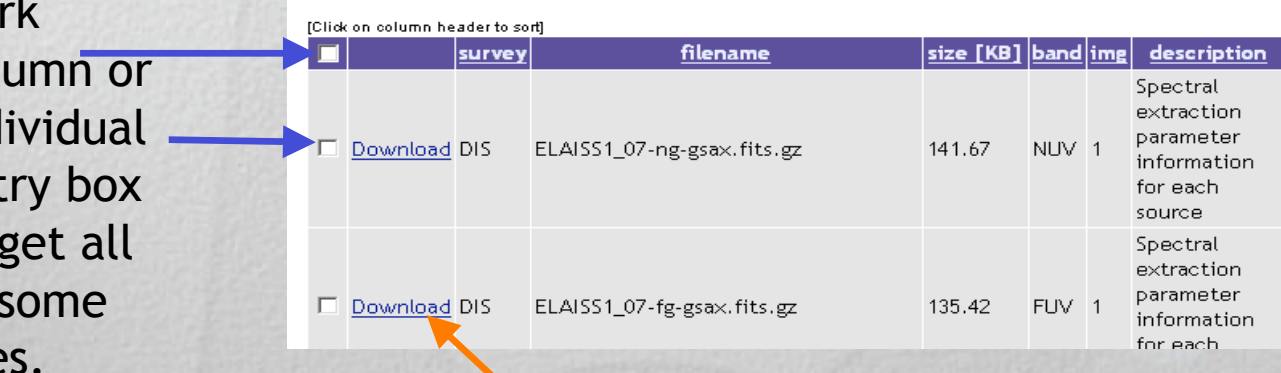

### Click here to download a single file.

Submit Request

Show Coadd for this Tile

Show Visits for this Tile

## Simple form: data search on objects

archive status

**GALEX Search Form** 

 $(Help)$ 

**Standard Form** Upload File Form • Resolve object's name with either NED or SIMBAD Reset Clear Form Search **Target Name** Resolver Radius (arcmin) • Add field constraints NED  $50$  $\vert \cdot \vert$ **Right Ascension Declination** Equinox  $J2000$   $\blacktriangledown$ • Select output columns  $\Box$ (to request spectra, add **User-specified field Field Descriptions** Add न "isThereSpectrum) 회 Sort By **Output Columns** RA (J2000) • Output in multiple  $\blacktriangledown$ **E** Reverse **IAU Name**  $U_{\mathsf{P}}$ RA (J2000) Dec (J2000) **E** Reverse formats Dec (J2000) Mode Redshift  $\overline{\mathbf{F}}$ Down  $E$  Reverse • Search by TARGET NAME Best Magnitude Ellipticity Remove **Output Format** or POSITION. Classification Redshift HTML Table LIV Slope Reset Lyman Break □ Show Query □ Make Rows Distinct Maximum Records: 100 -Add Additional Output Columns

This form permits data in general categories, e.g. sky area

## Search on Simple form to find object at input position in sky:

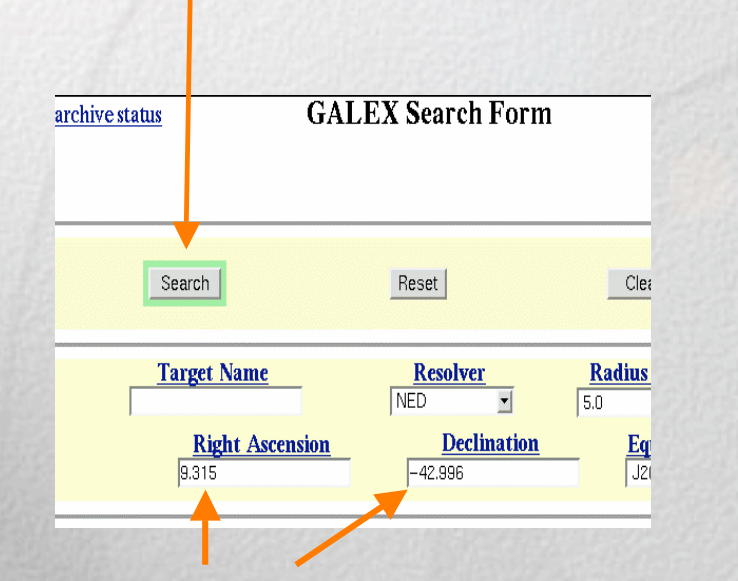

•Enter coords of object of interest •Set Radius (search limit) •Click on Search Sort on "distance":

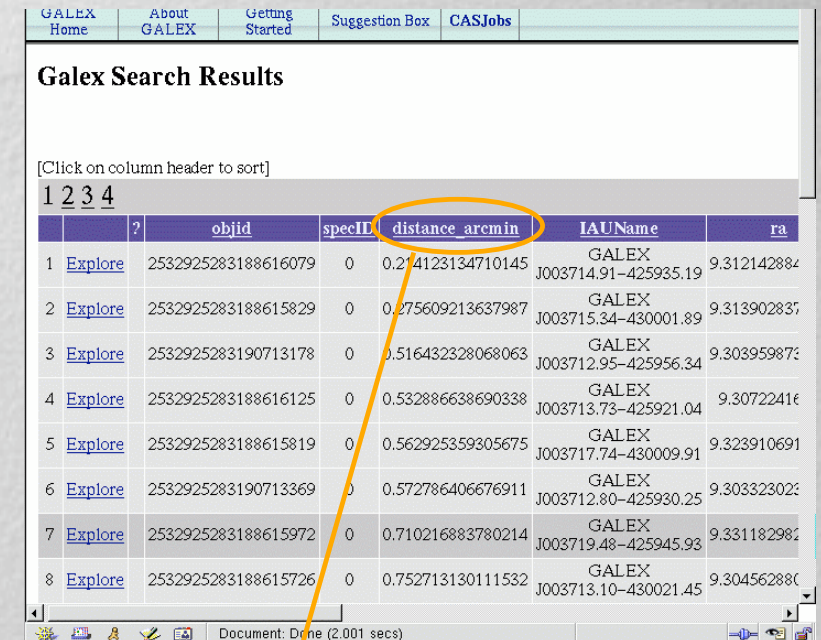

(first entry will be object closest to your input RA, Dec)

### Search on Simple form to objects with spectral data

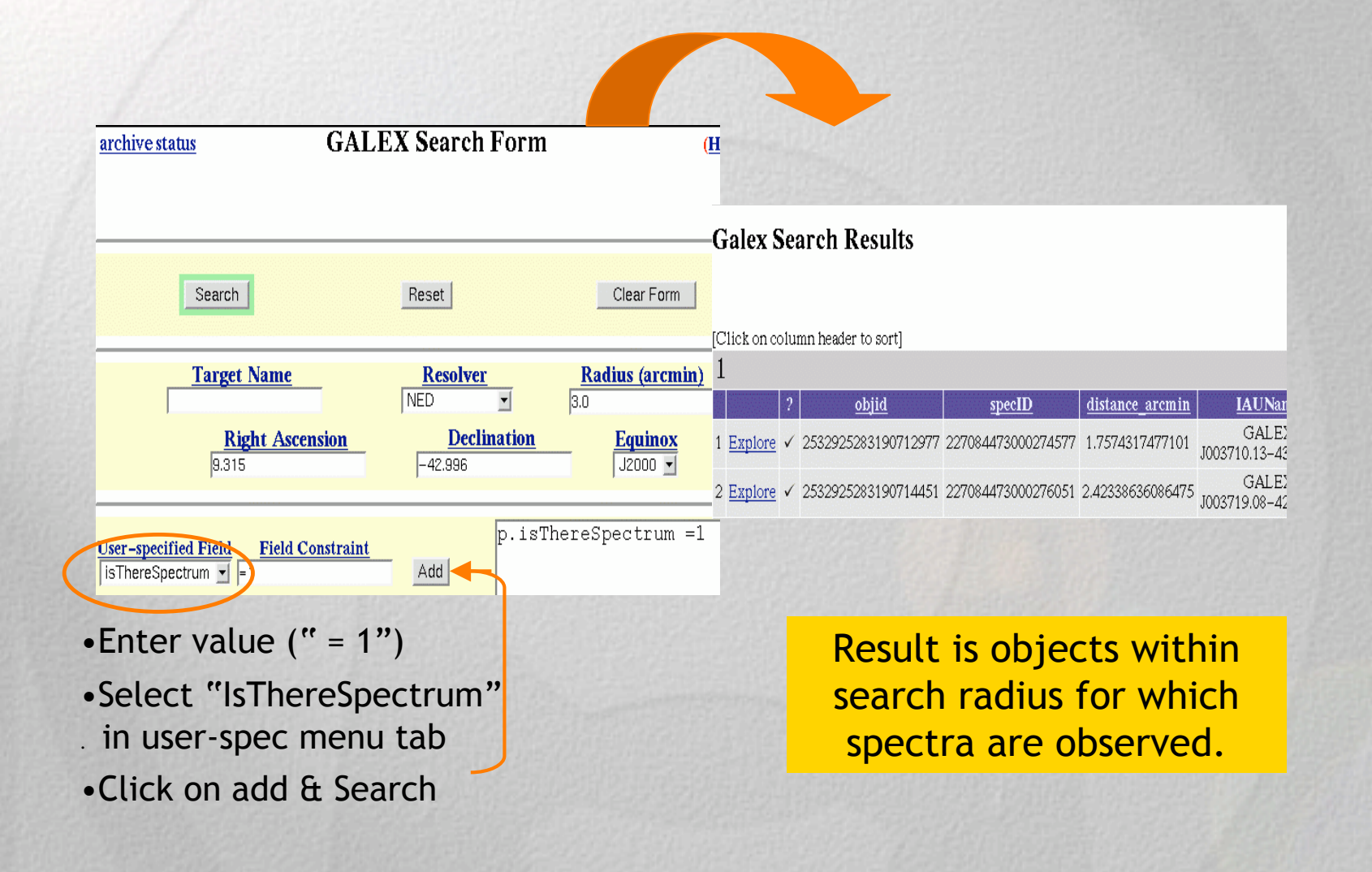

## Want to Proceed to the SQL search form? Start by browsing the Database Info Page

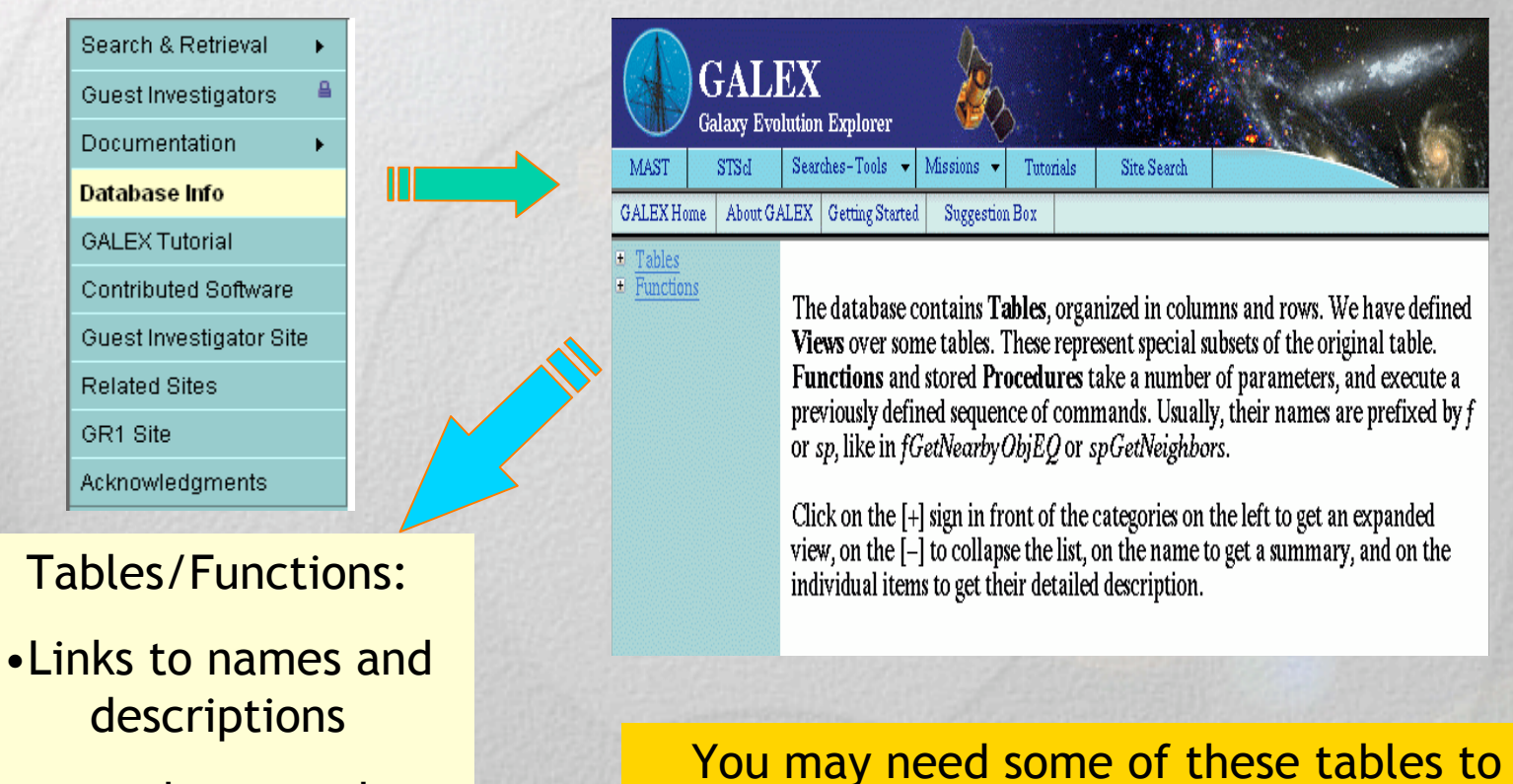

formulate your SQL queries.

•used as search parameters

## MAST/GALEX: DataBase Info

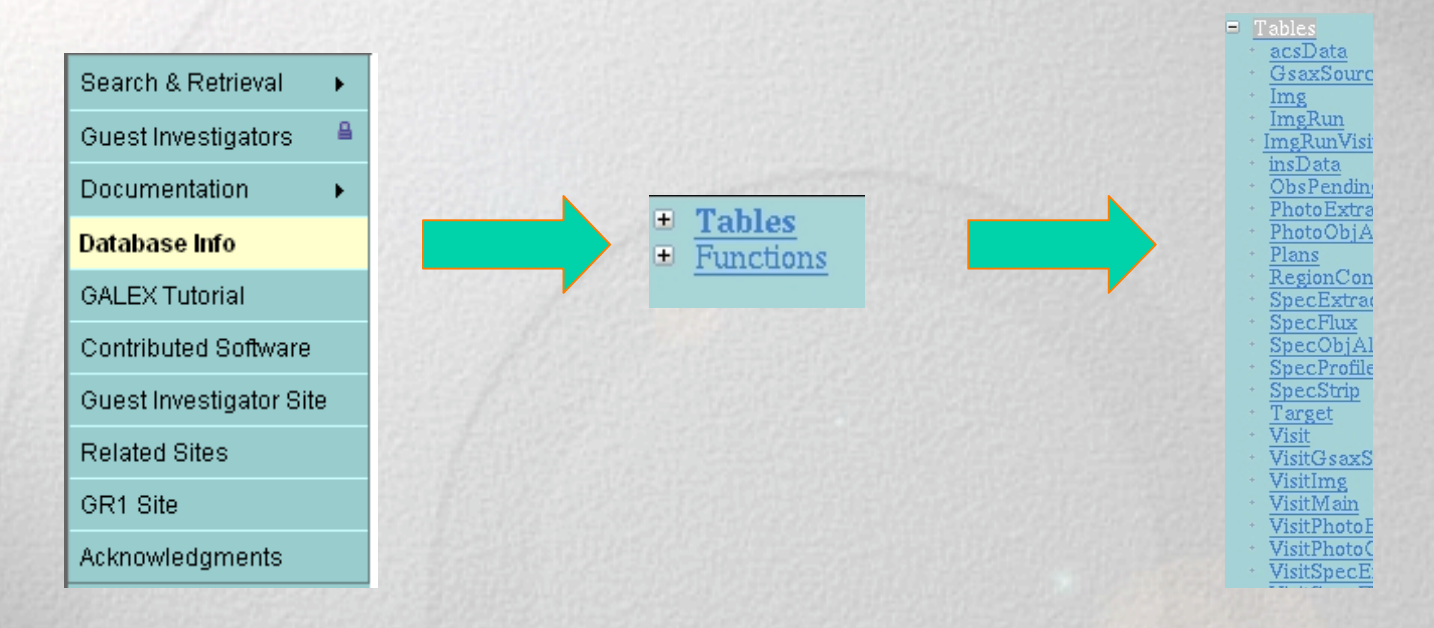

The DB Info menu will allow one to browse the entire database structure:

- •tables, views, user fns., internal procedures and all data and constants used.
- •Clicking on the "+" sign will reveal the underlying structure.
- •Clicking on each individual item, i.e. Tables, will list all tables and a description of their contents (see next slide)
- •Note again that table names are needed for many SQL queries!

# MAST/GALEX: DB Info

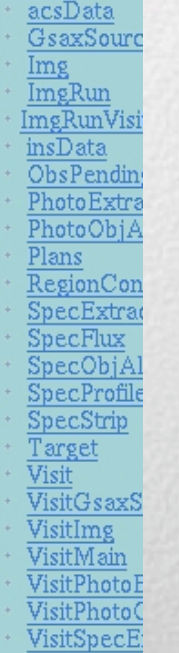

Tables

### **Tables**

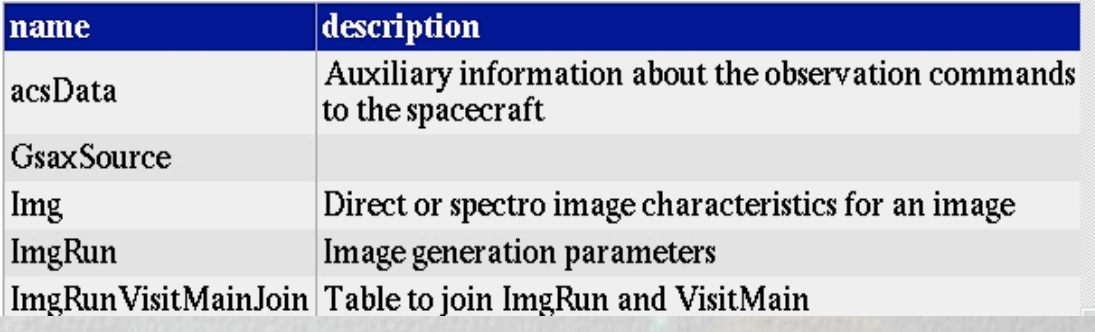

DB Info allows for a description of records in each Table. Parallel actions bring you to descriptions of Function records.

Clicking on Tables opens a submenu and a description of available database tables. Clicking on a table name returns detailed information about the fields it contains.

### Now use the SQL Form (note pulldown menu):

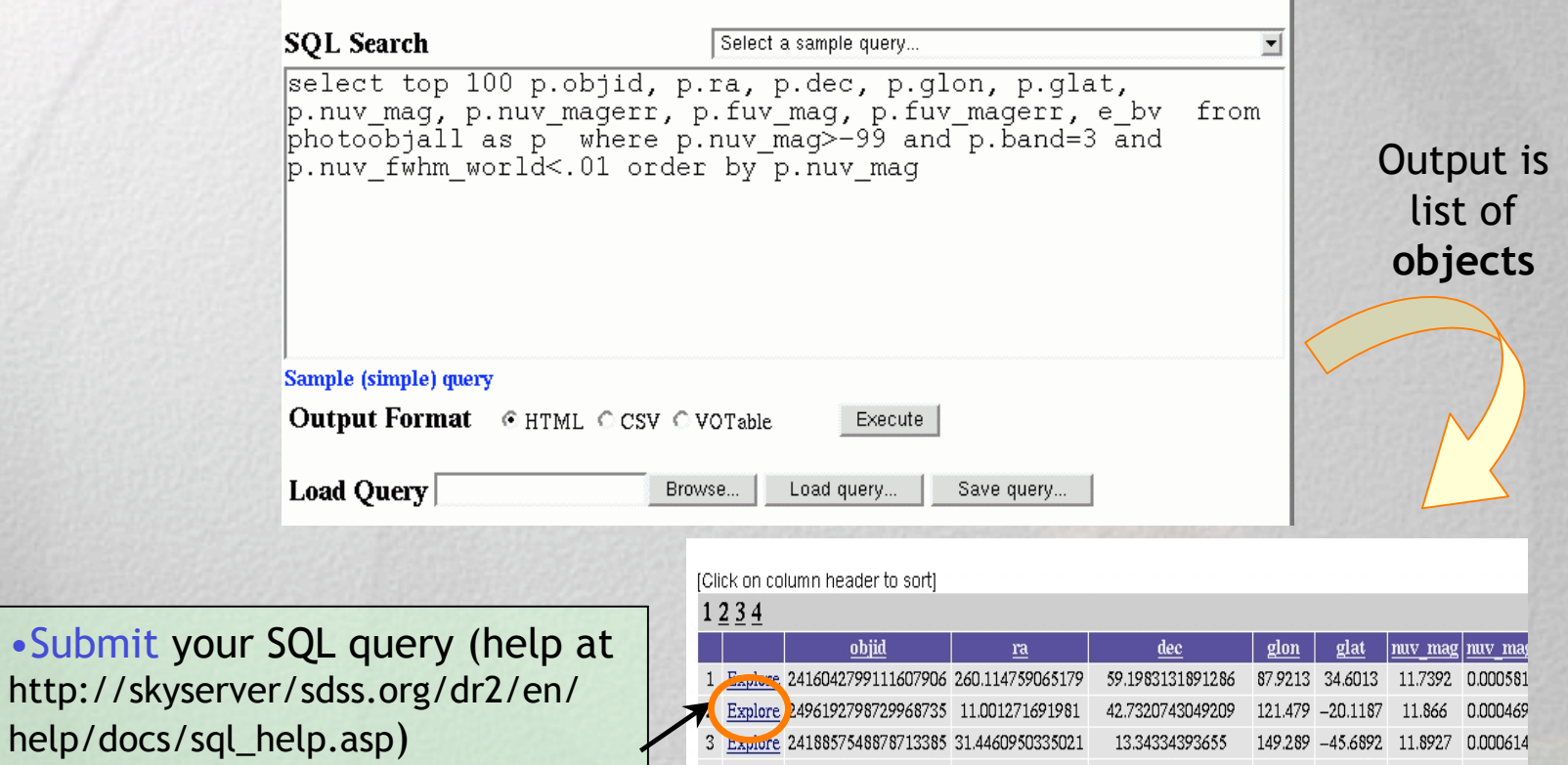

•Explore the details of an object

Explore 241885/5488/8/13385 31.4460950335021 13.34334393655 **U.UUU614** 4 Explore 2431031341621451885 173.52807970351 65.2414330583142 135.381 49.9764 11.9175 0.000613 5 Explore 2496052061241610807 11.5499175744767 40.4256715671443 121.854 -22.4351 11.9182 0.000685 6 Explore 2421179717436579092 132.859178971336 57.5268582811483 159.43 38.5799 11.9471 0.000623 7 Explore 2417942755204402624 8.55156617491691 14.515959881631 116.675 -48.1464 11.9714 0.000636 8 Explore 2497107592404274091 23.8706957810707 31.2882201844793 133.869 -30.6464 12.0377 0.00047

### Explore the object image first:

Object information: id, mode,… Also displayed are coordinates. and number of visits in each observing mode

 $\sim$  . The state of the state of the state of the state of the state of the state of the state of the state of the state of the state of the state of the state of the state of the state of the state of the state of the st

Near and Far UV information at a glance: thumbnail image, position, magnitude, ellipticity, classification, etc.

Image title (NUV,FUV) is a link to the FITS files download area

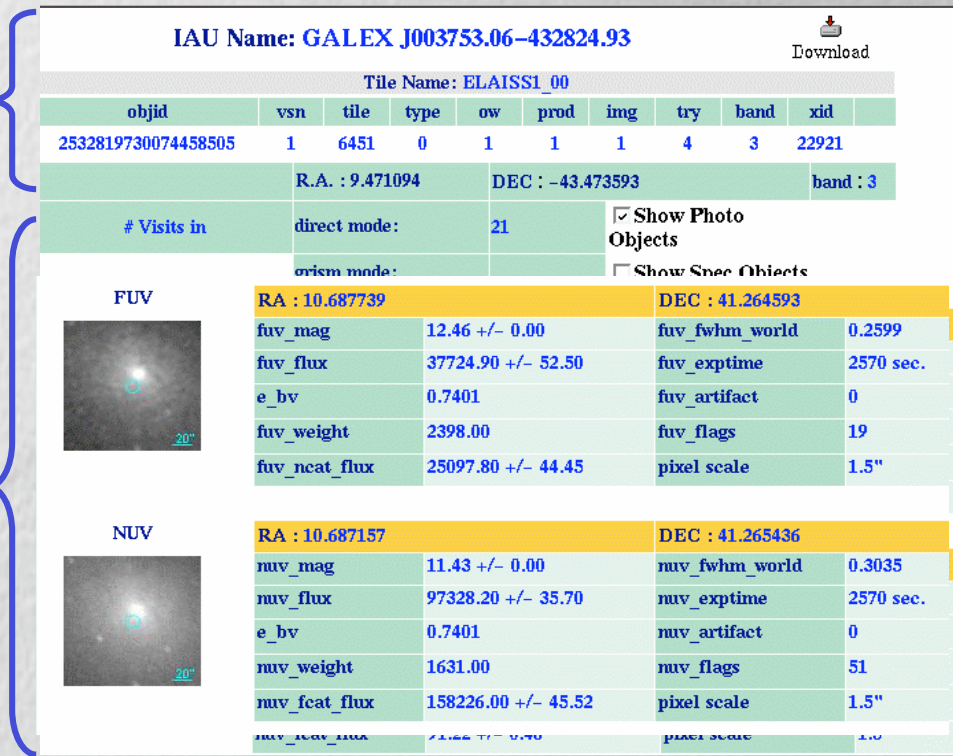

Positioning the mouse over an object within an image returns a tooltip with the object's coordinates, its classification and wavelength bands. Clicking on the object will redirect the user to the summary page of that object. Clicking on a different circled object in the field brings up a page for this object Also, keywords on the page are active. Positioning over RA returns its definition.

### Find some good data? Download it:

Clicking on the image label in the return page will bring you to the FITS files downloading area.

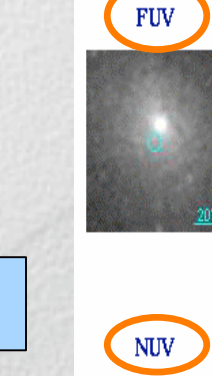

#### **Galex Search Results**

#### Your SQL Query. Objects Returned: 100

select top 100 p.objid, p.ra, p.dec, p.glon, p.glat, p.nuv\_mag, p.nuv\_ma p.nuv\_mag>-99 and p.band=3 and p.nuv\_fwhm\_world<.01 order by p

[Click on column header to sort]

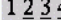

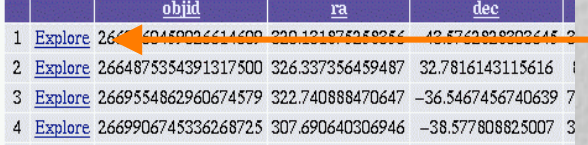

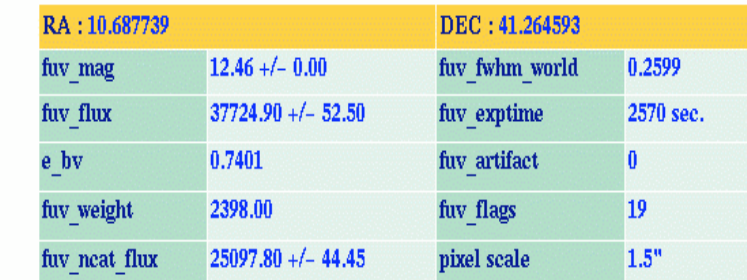

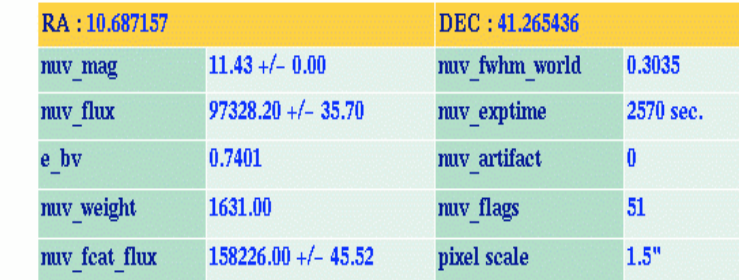

Click to download FITS image data (individual and combined visits)

# Explore 1D Spectrum (spectra: GR1d release only)

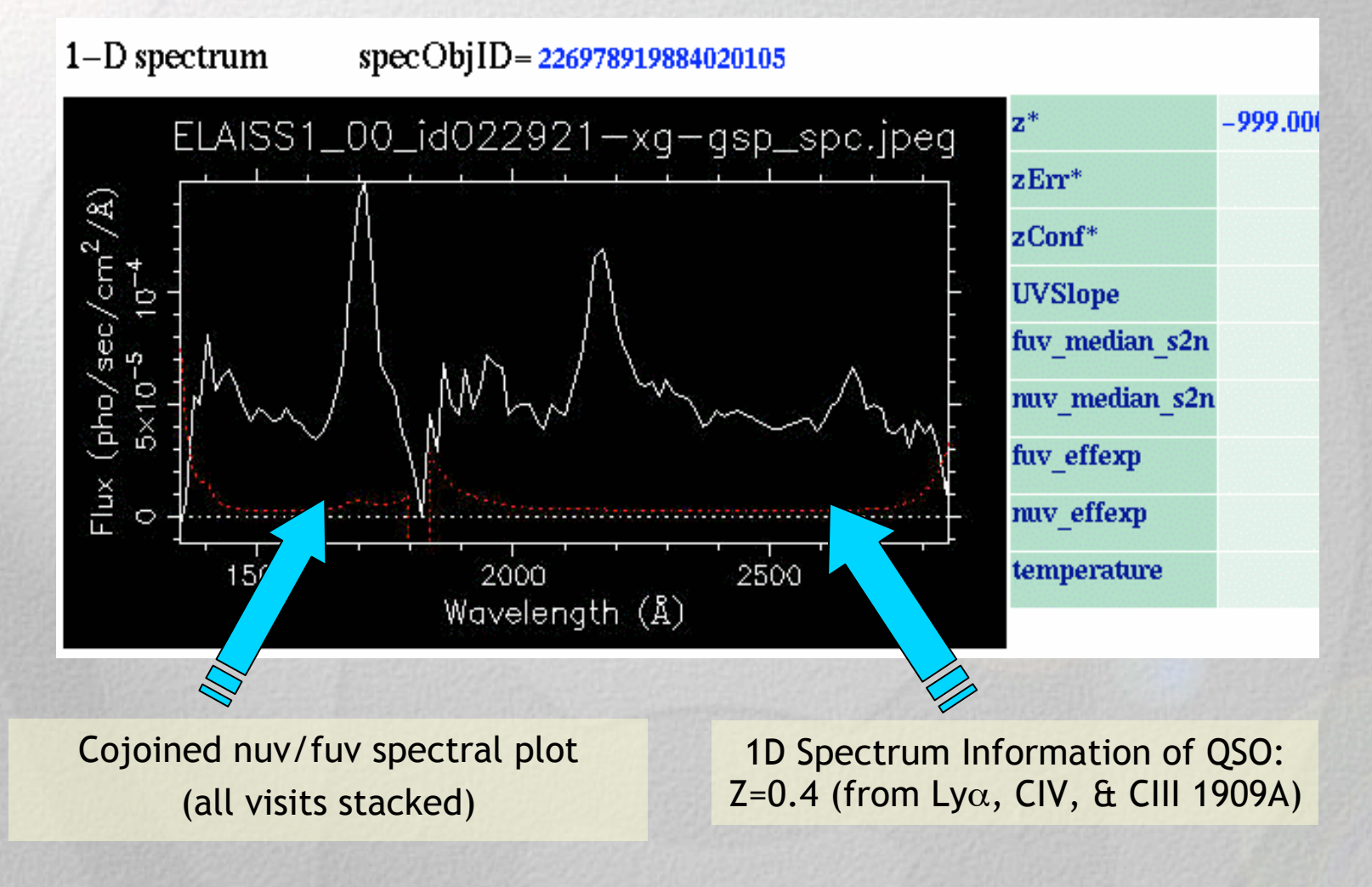

### Explore 2D Spectra (bottom section, GR1d release only)

### Near and Far UV 2D spectra

For each spectrum we display the backgroundextraction window according to the extraction parameters shown below each spectrum.

All data represent accumulated visits.

FUV - 2D spectrum - specStripID: 226978919884020105

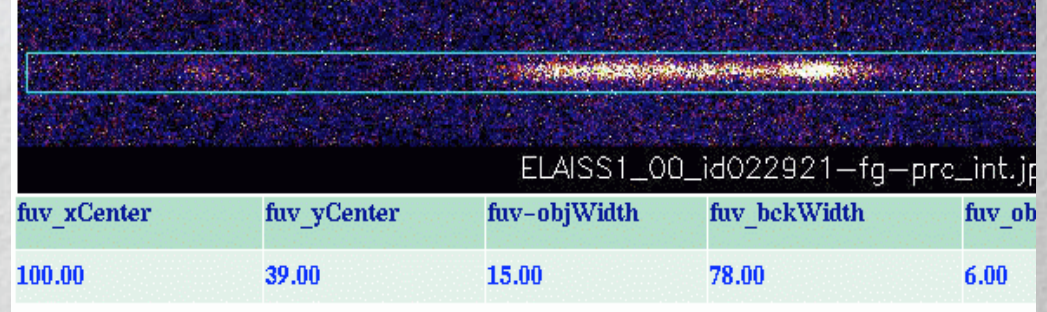

#### NUV - 2D spectrum - specStripID: 226978919884020105

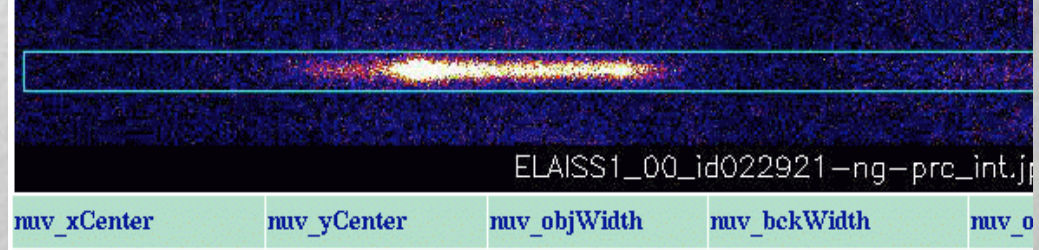

In the following example we will match objects with GALEX spectra with SDSS counterparts. We then look at a sample object with spectrum and redshift. Advanced searches with the SQL Form

To do this, it will be necessary first to research the names of GALEX tables relating to SDSS spectra

(…OK, we've done this. They are galexxsdssdr3 and sdssdr3specphoto. We can now put them into our longish SQL query, shown in the next slide.)

# Input SQL Query for cross correlation:

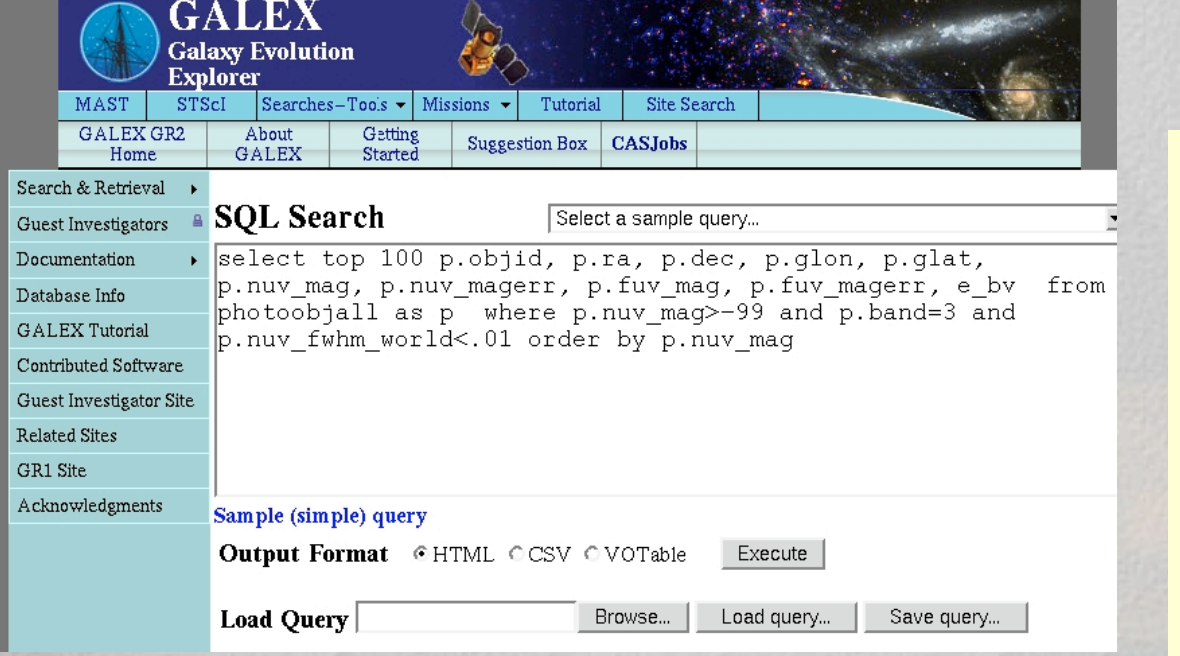

This query cross correlates the brightest GALEX objects against SDSS ID's and displays the results. Execute.

## Looking deeper into browsable products:

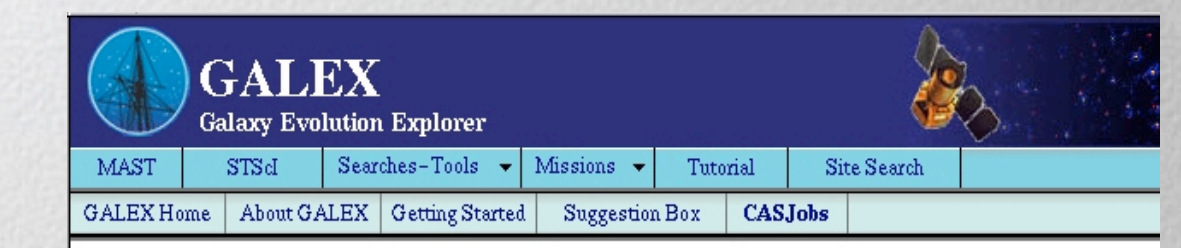

#### **Galex Search Results**

#### Your SQL Query. Objects Returned: 100

select top 100 p.objid, p.ra, p.dec, p.glon, p.glat, p.nuv\_mag, p.nuv\_magerr, p.fuv\_mag, p.fuv\_j<br>p.nuv\_mag>-99 and p.band=3 and p.nuv\_fwhm\_world<.01 order by p.nuv\_mag

#### [Click on column header to sort]

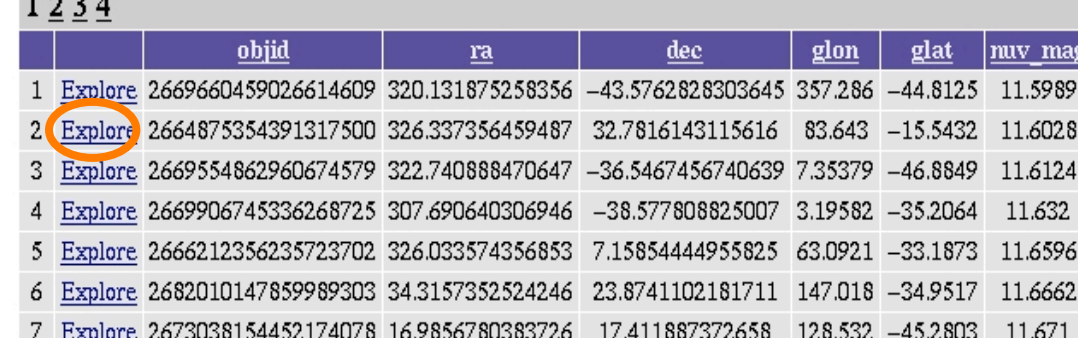

As before, click on **Explore** for an object of interest.

# CasJobs: a general purpose tool for batch queries and data access\*

Allows:

•All functionality of basic SQL form . (except no "Explore" and more complex) – EXAMPLE 1

- •Data access and sharing ("publish" your database)
- •Coordinate uploads for X-correlations ("join" databases) EXAMPLE 2
- •Batch jobs permit long running queries

\*CasJobs is a tool borrowed and adapted from the JHU/SDSS team.

# First create an account on CASJobs\*

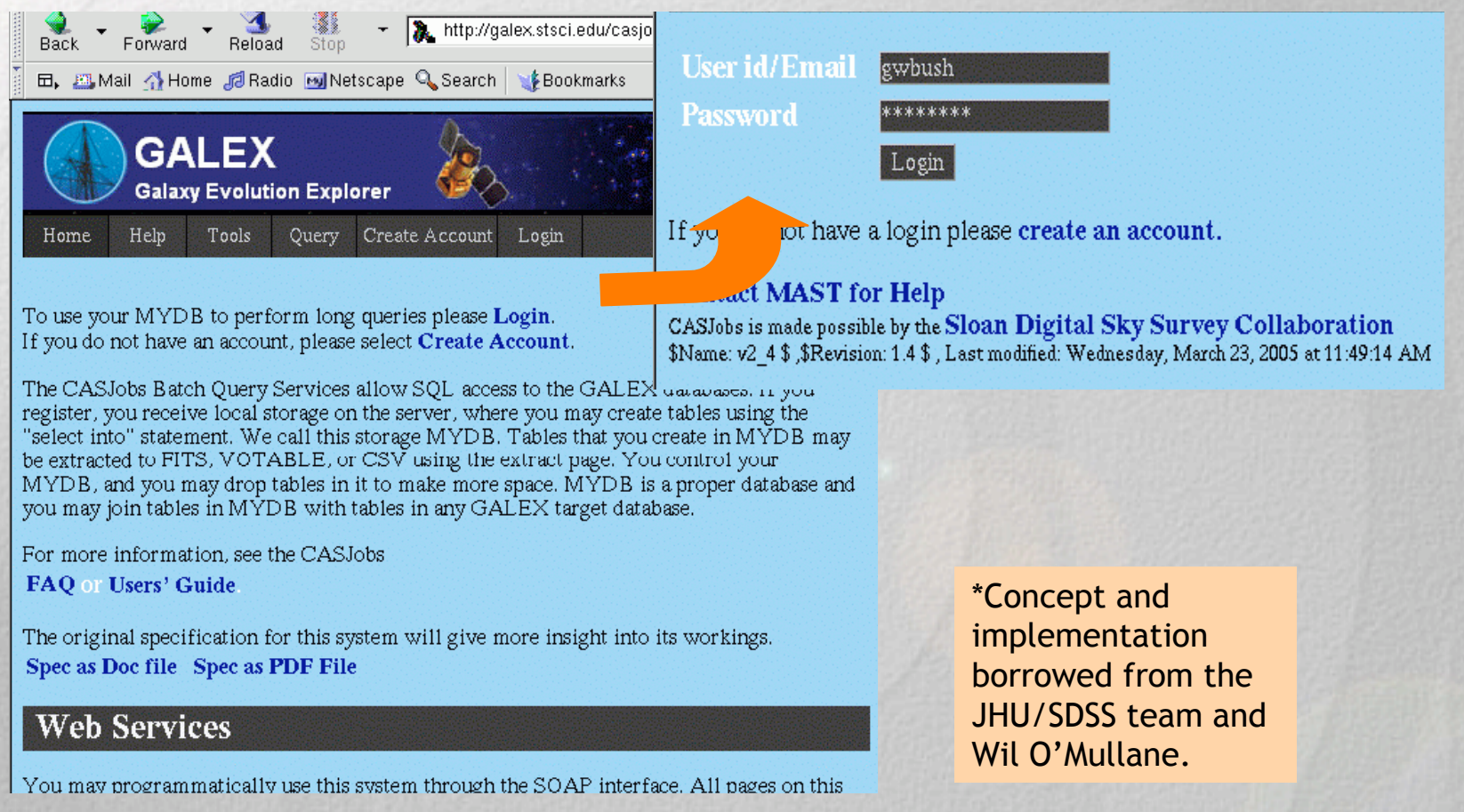

## CasJobs has an extensive help page

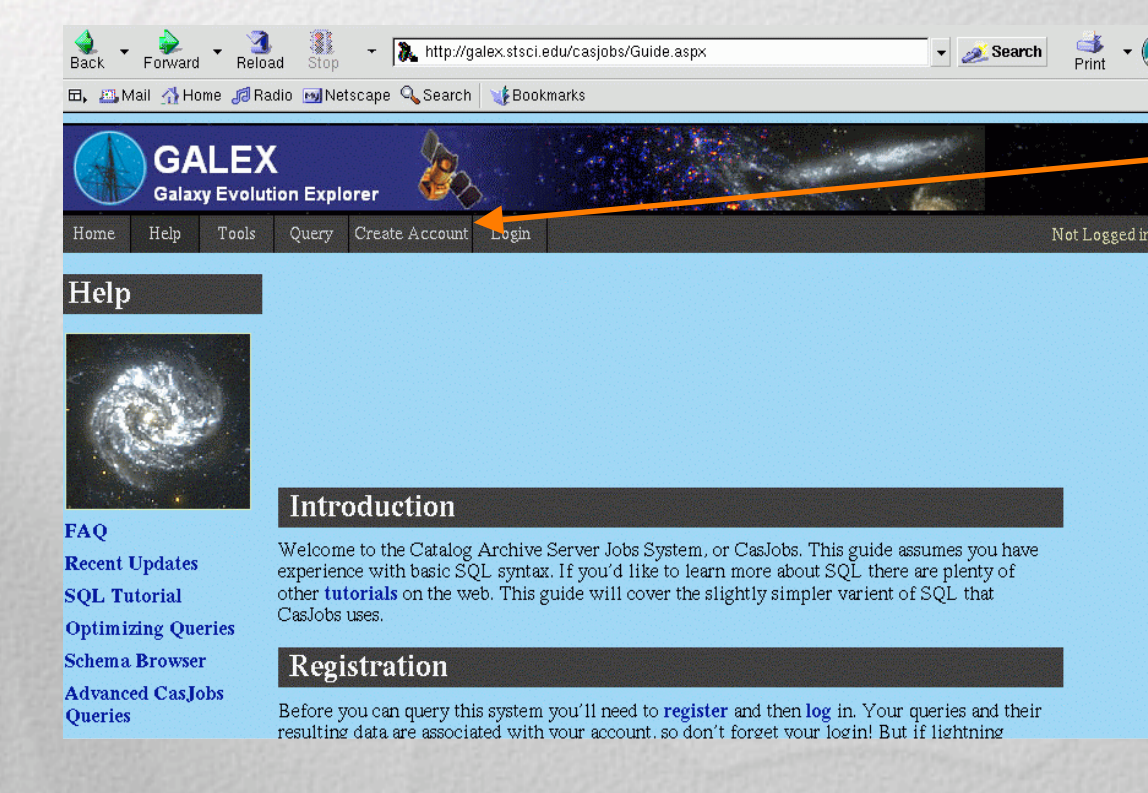

Top bar menu allows navigation to DB, Query, Import, help, etc.

Pay attention to "context" (left tab in query form).

Will your query execute on MyDB or GalexGR1?

# CASJobs: Example 1 (simple):

### Cut/paste query, e.g. from SQL box dropdown menu

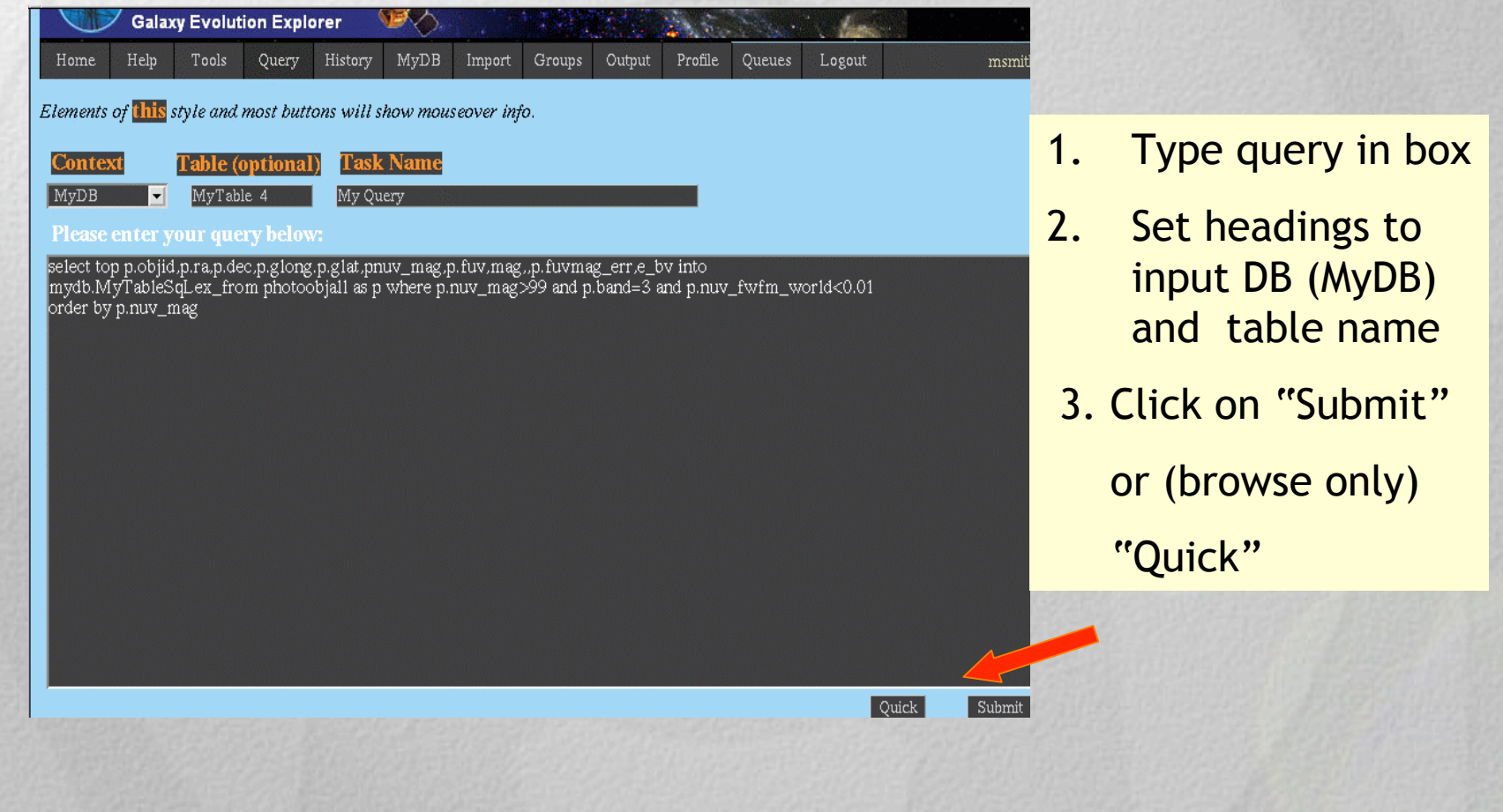

## Return page: browse your data

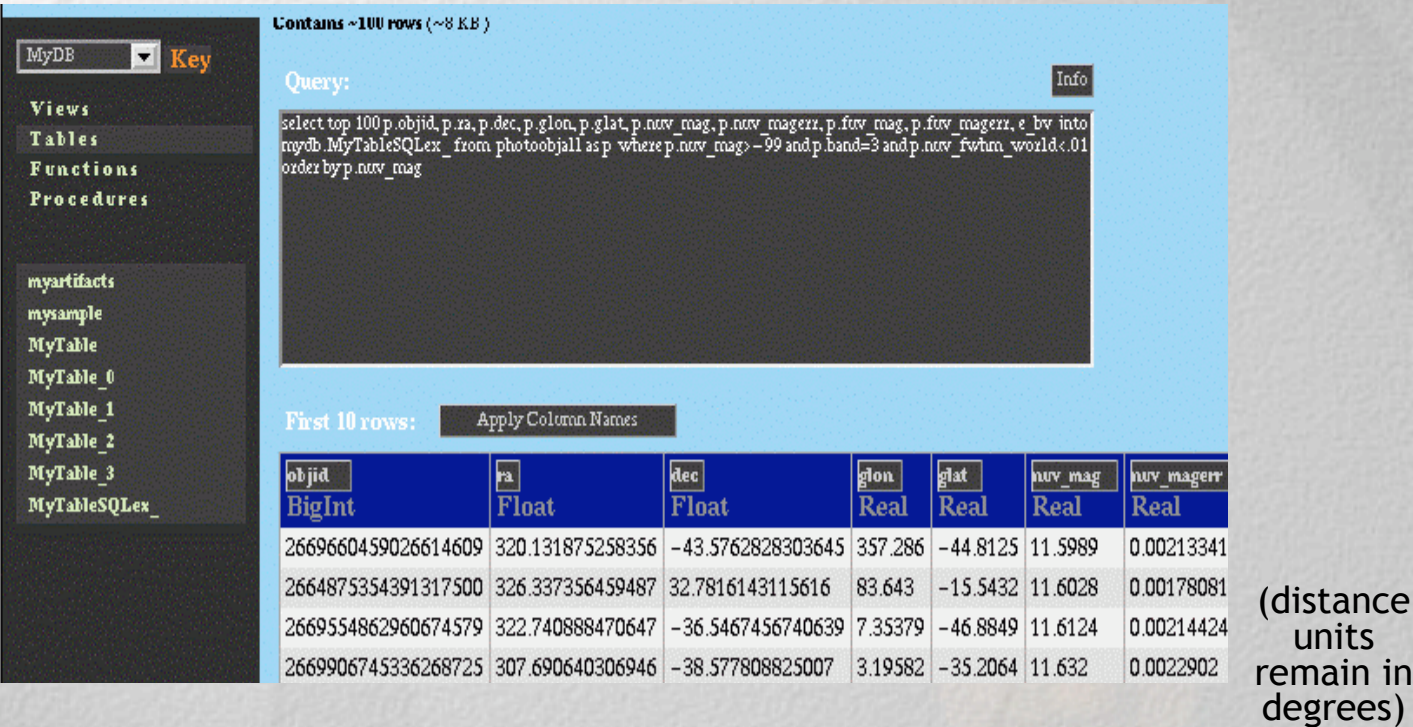

- •Having clicked on "Quick" , browse your data
- •Having clicked on "Submit" , you click on MyDB & work with the data

End of example

### Example 2: Importing coordinate list to GALEX DB

- •We will import a prepared coordinate list.
- •A form will appear in the Import page giving the path . and file name of the list.
- •We will enter the coordinate list in a new DB on our . account.
- •We'll ask for close matches to objects on our list . already observed by GALEX (or SDSS).

STAND BY: next slide is a bit busy looking….

## Example 2: How to match GALEX objects to an imported list on our DB

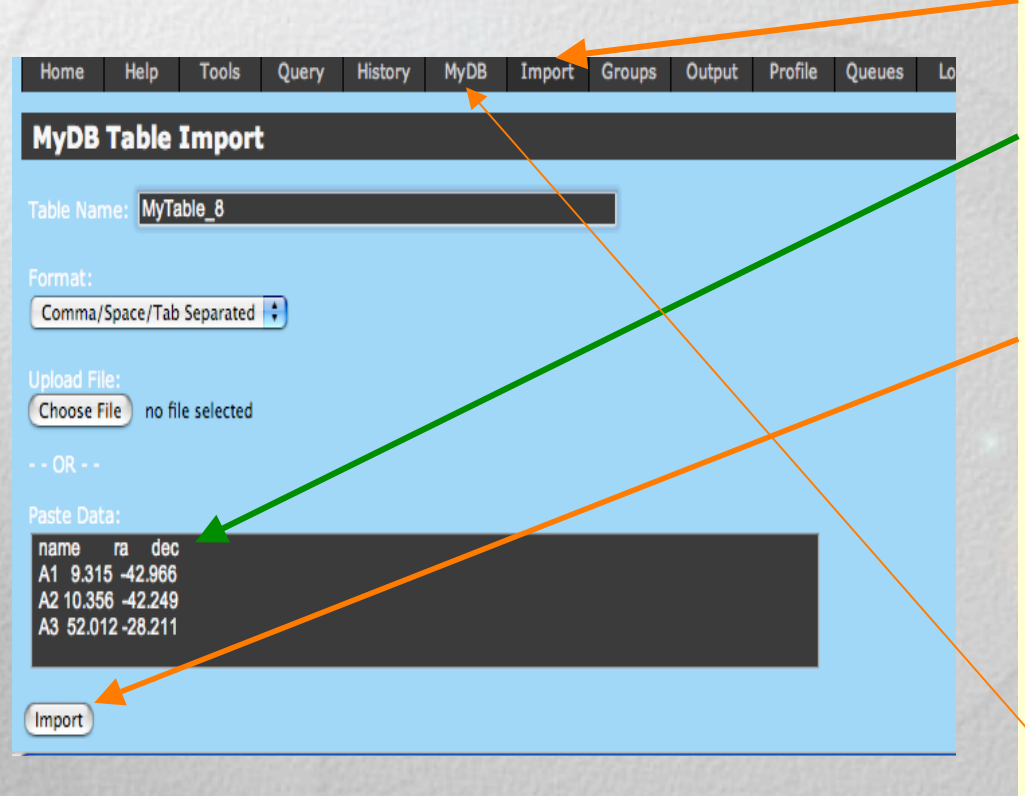

- 1. In menu click Import
- 2. Enter path and file name of 3 column data (or type in data entry box)
- 3. Click on Import (see message: table successfully imported in new box below IMPORT)
- 4. Click finally on "MyDB" and select newly created table.

### Let's check to see if our table is loaded properly:

To get here, you have: Clicked on your new table Put mouse on View Data Click Go

Display of

coordinates

you've imported

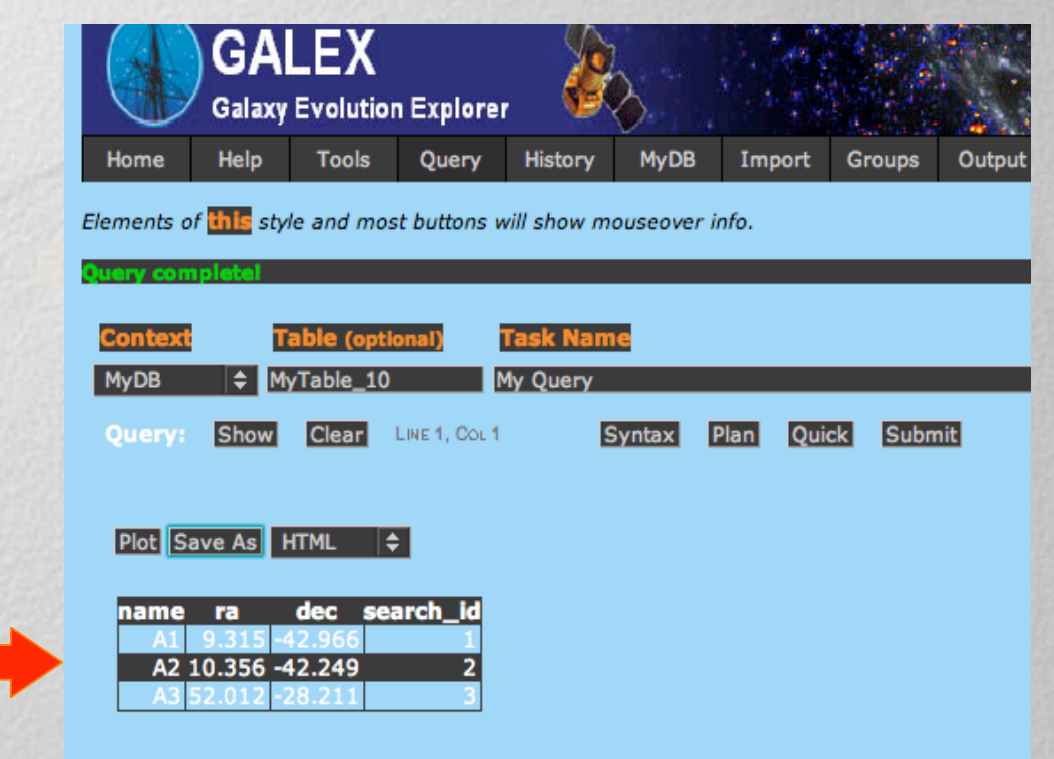

Your list is imported: now match coordinates with GALEX observations

### Go back to DB (top menu). Click on your new table, and mouse to neighbors:

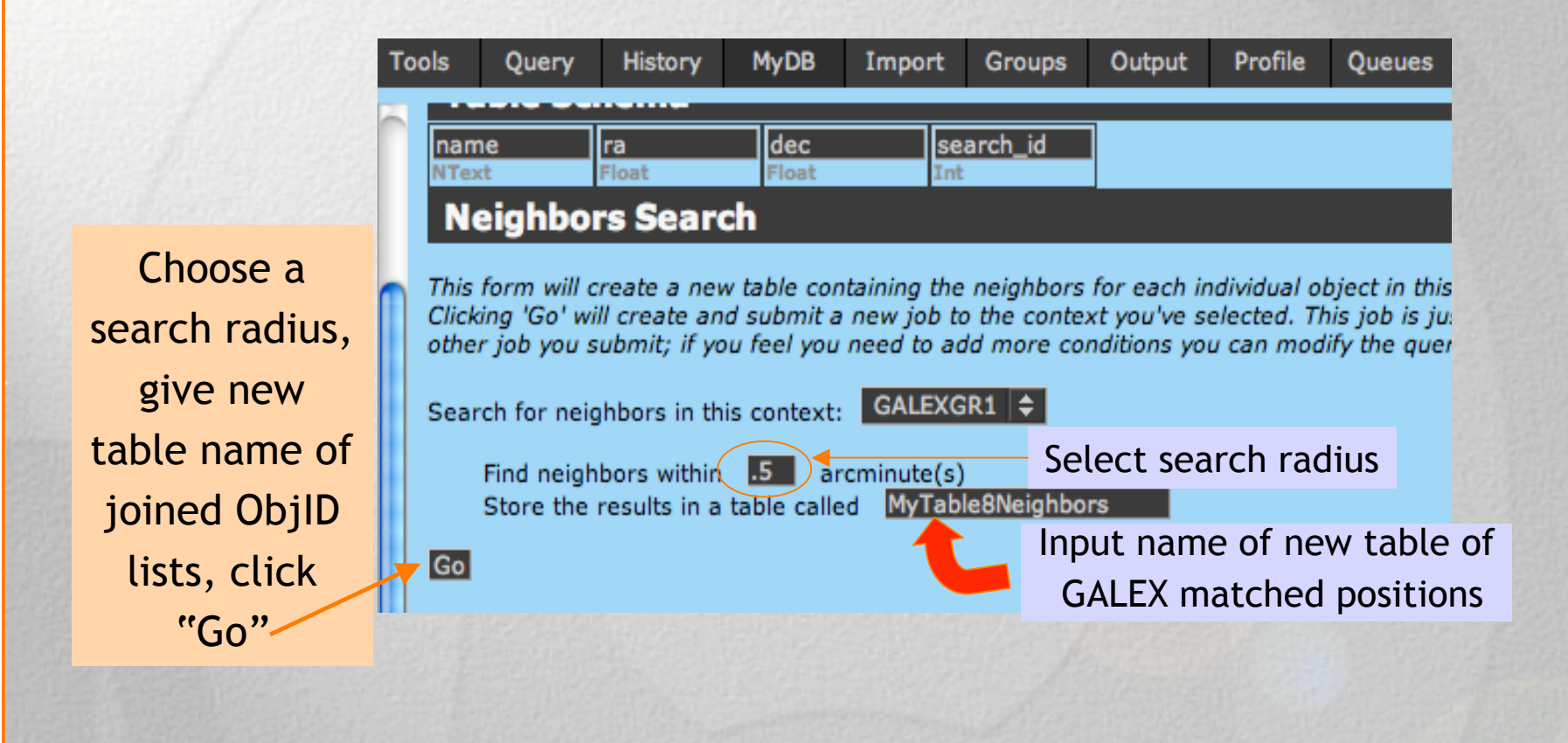

# Casjobs works, matching….

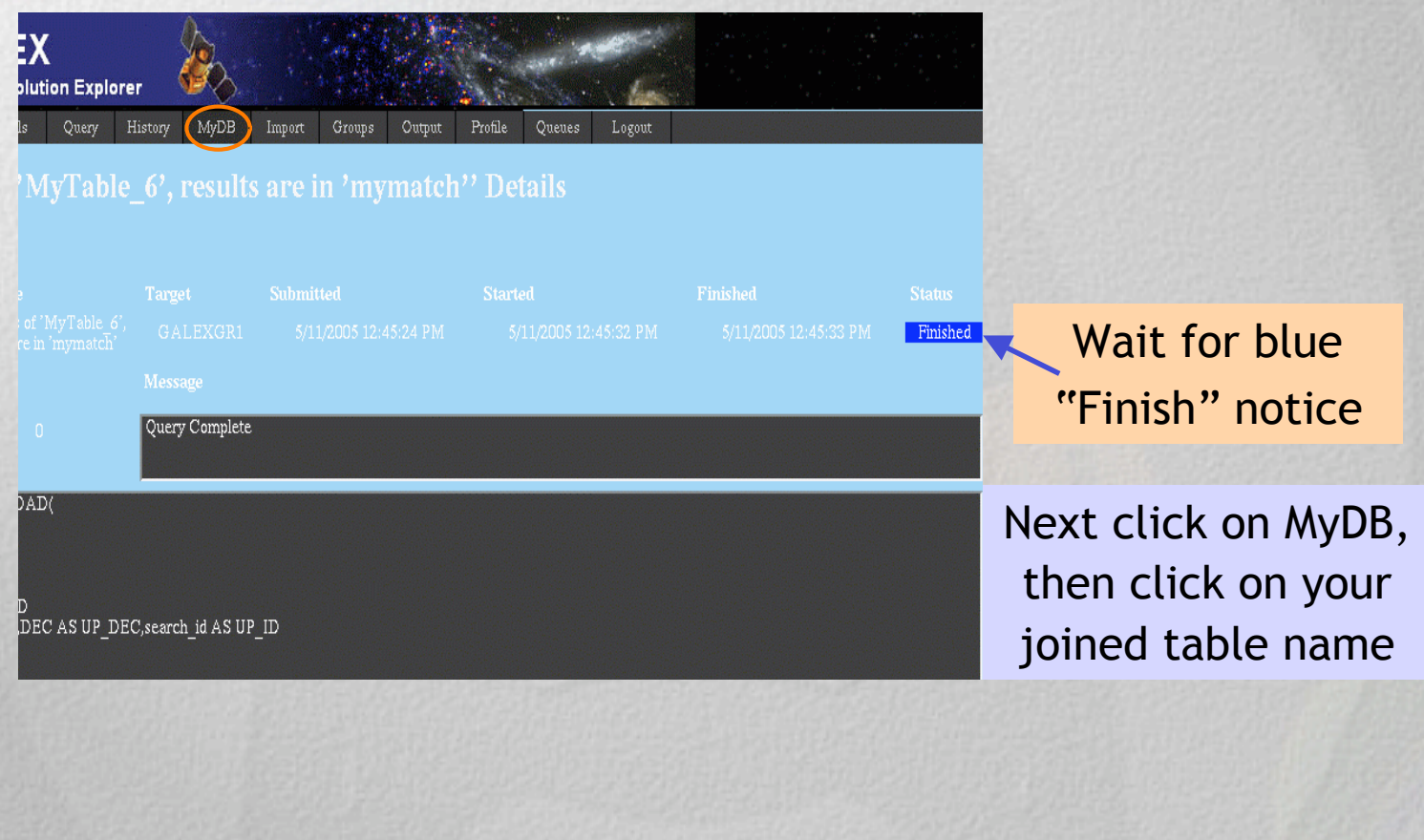

### Your new table of GALEX-matched objects:

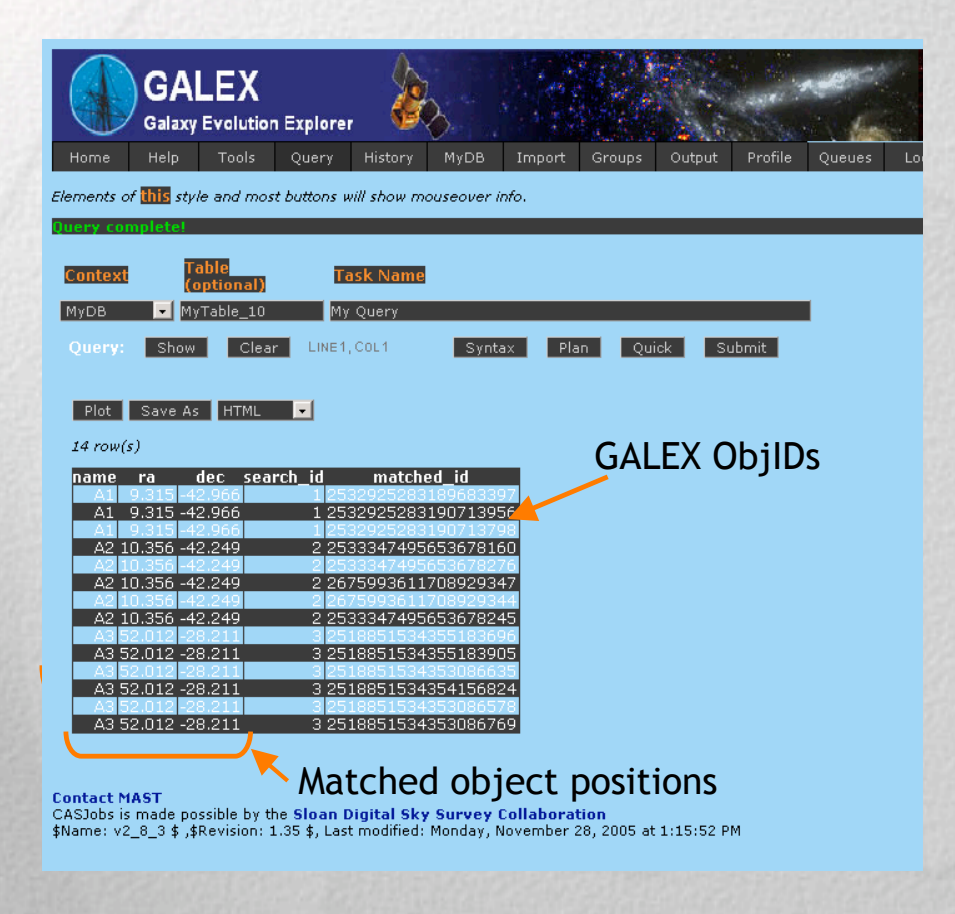

You can now work with these GALEXmatched objects.

### END OF EXAMPLE